## **Konfiguracja modułów S612 do komunikacji między sterownikiem a zdalnymi wejściami/wyjściami w sieci PROFINET IO za pośrednictwem tunelu VPN**

Za pomocą dwóch modułów Scalance S612 chcemy utworzyć tunel VPN pozwalający na komunikację między sterownikiem a modułem wejść/wyjść za pośrednictwem sieci PROFINET IO. W przykładzie tym wykorzystano sterownik CPU315-2 PN/DP oraz moduł ET200S.

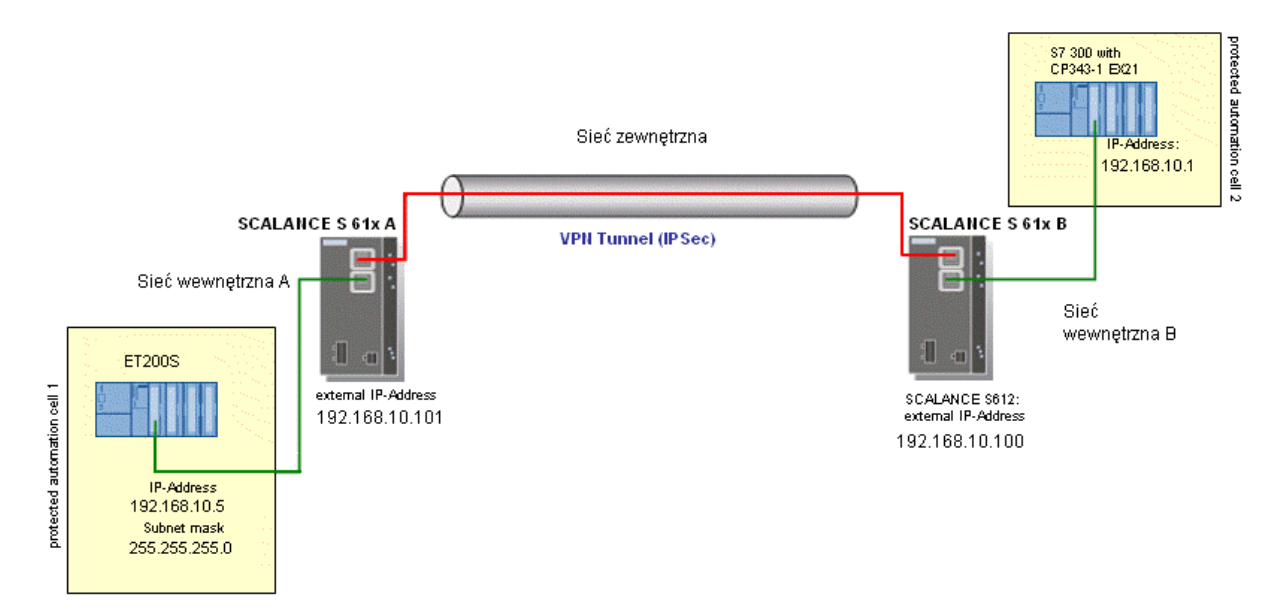

Przykładowa konfiguracja SCALANCE S 612 A:

- adres IP 192.168.10.101
- $\bullet$  maska podsieci 255.255.255.0
- brak ustawionego routera (w przypadku podłączenia przez Internet należy wpisać adres podłączonego routera)

Przykładowa konfiguracja SCALANCE S 612 B:

- adres IP 192.168.10.100
- maska podsieci 255.255.255.0
- brak ustawionego routera (w przypadku podłączenia przez Internet należy wpisać adres podłączonego routera)

Dodatkowo do sieci wewnętrznej A poprzez switch został podłączony komputer PC (o adresie IP 192.168.10.200 i masce 255.255.255.0)

Konfiguracja modułu PN-IO sterownika CPU315:

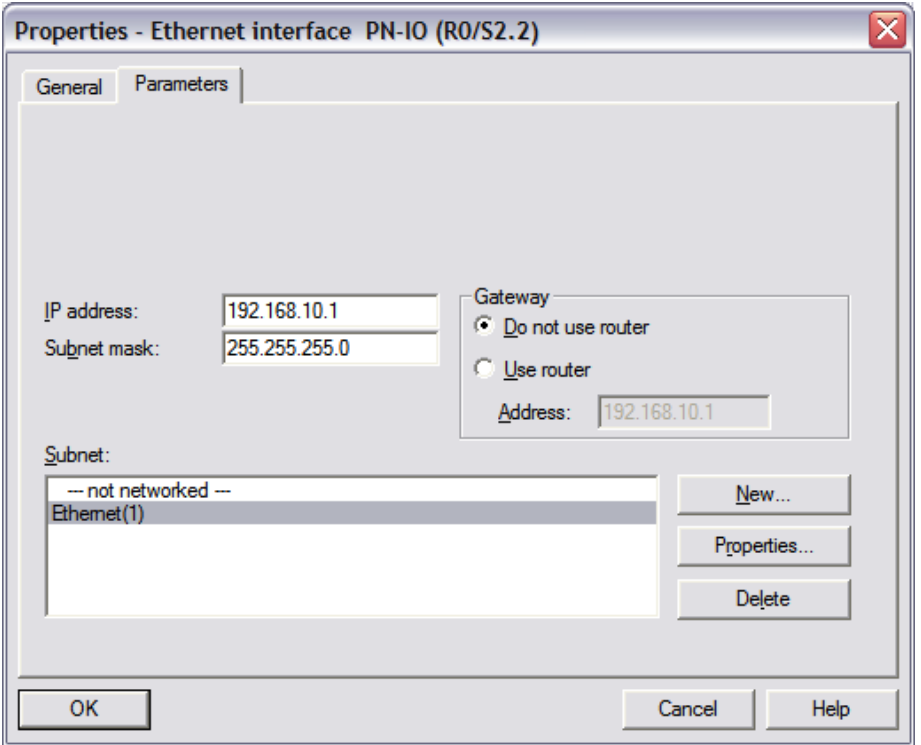

Konfiguracja modułu ET200S:

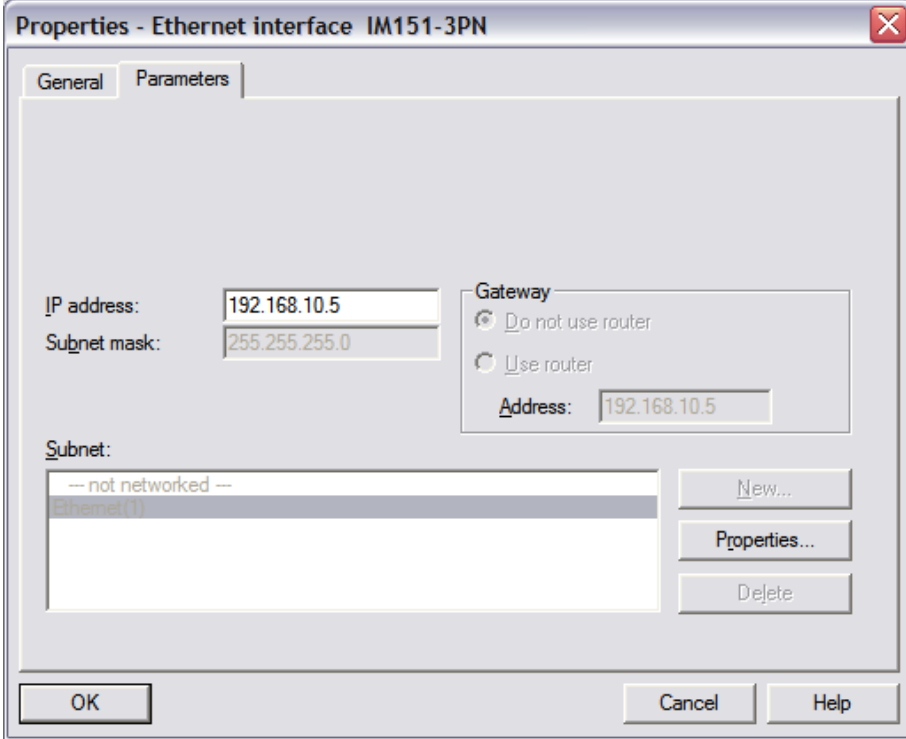

Dodatkowo w środowisku STEP została skonfigurowana sieć PROFINET IO pomiędzy CPU315 a ET200S:

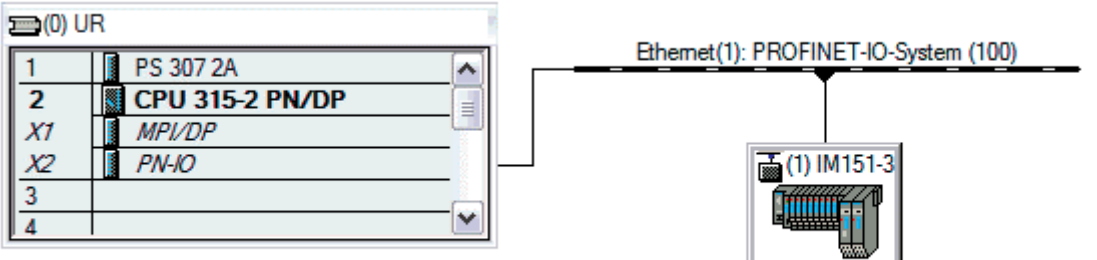

Cykl sieci PROFINET IO został ustalony na poziomie 1ms.

W programie Security Configuration Tool tworzymy nowy projekt (Project –> New) i ustawiamy nazwę administratora i jego hasło:

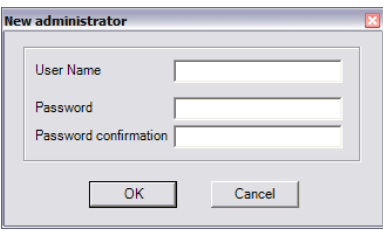

Następnie przechodzimy do Advanced Mode (przez wciśnięcie Ctrl+E) i dodajemy nowe reguły dla firewalla z wykorzystaniem adresów MAC i adresów IP. Utworzone reguły (odpowiednio dla MAC i IP):

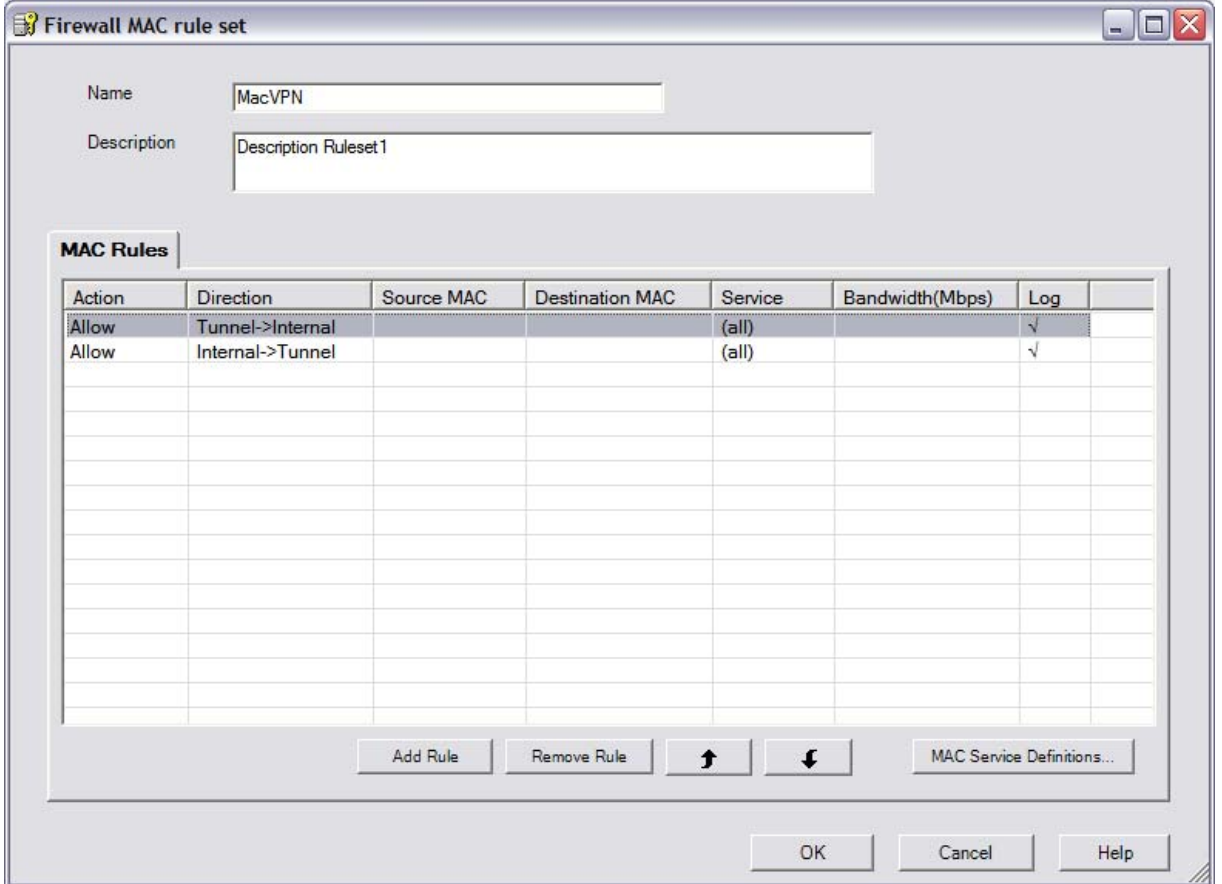

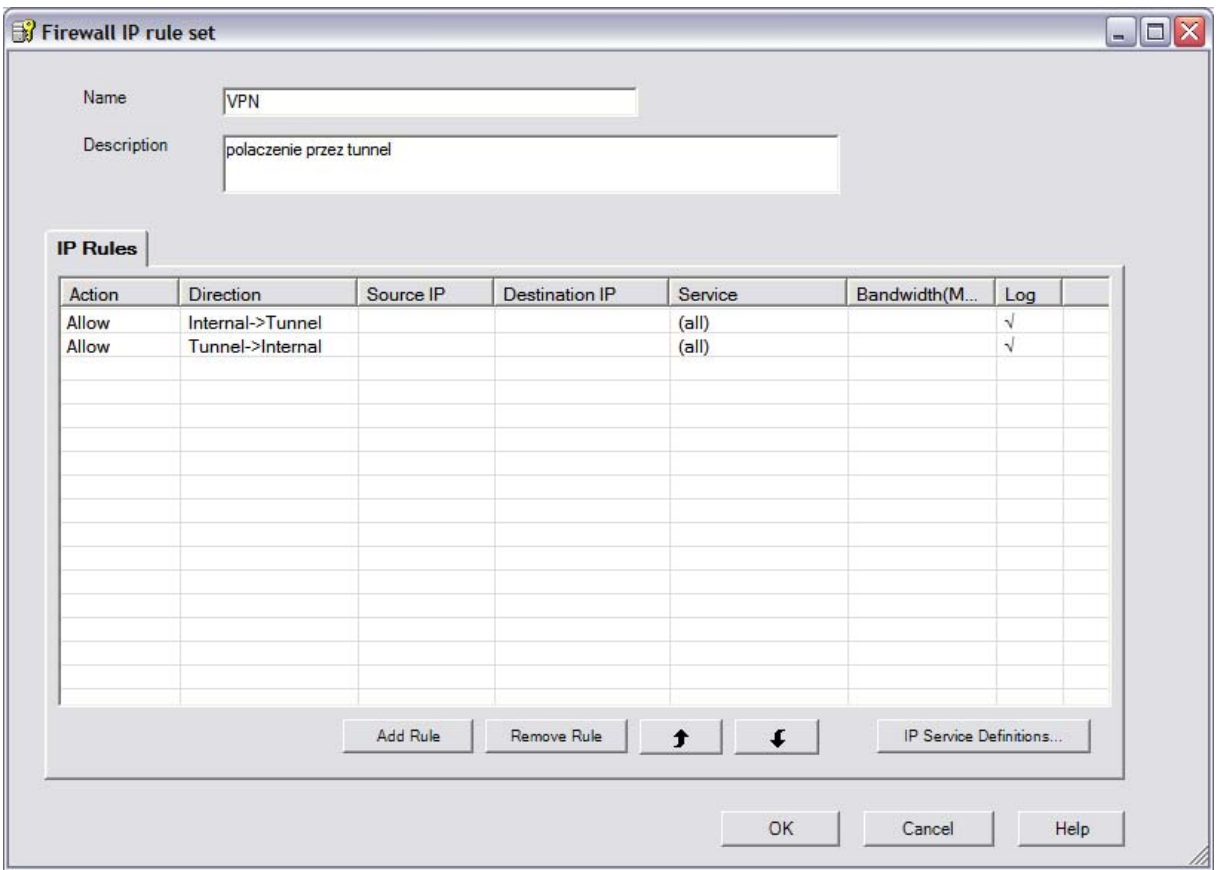

W głównym oknie programu ustawiamy informacje zgodnie z poniższym obrazkiem:

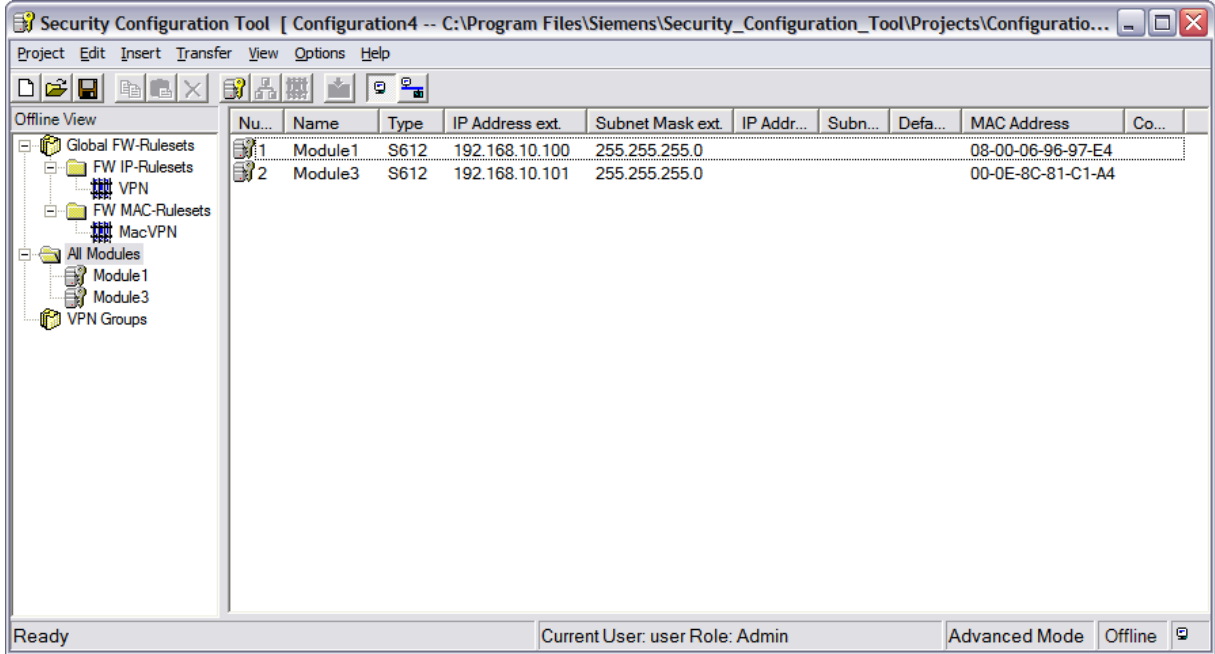

Informacje wprowadzamy przez kliknięcie prawym klawiszem myszy na module i wybraniu opcji Edit line. Należy wprowadzić Type, IP Address ext., Subnet Mask ext. oraz MAC Address naszych modułów Scalance S612.

Obie stworzone przed chwilą reguły przeciągamy do modułów Scalance S612A i Scalance S612 B.

Wybieramy Properties modułu S612 A. Przechodzimy do zakładki Nodes i upewniamy się żę zaznaczona jest opcja:

Learning  $\overline{\nabla}$  Enable learning internal nodes

W oknie głównym tworzymy nową grupę VPN i przeciągamy do niej oba moduły S612.

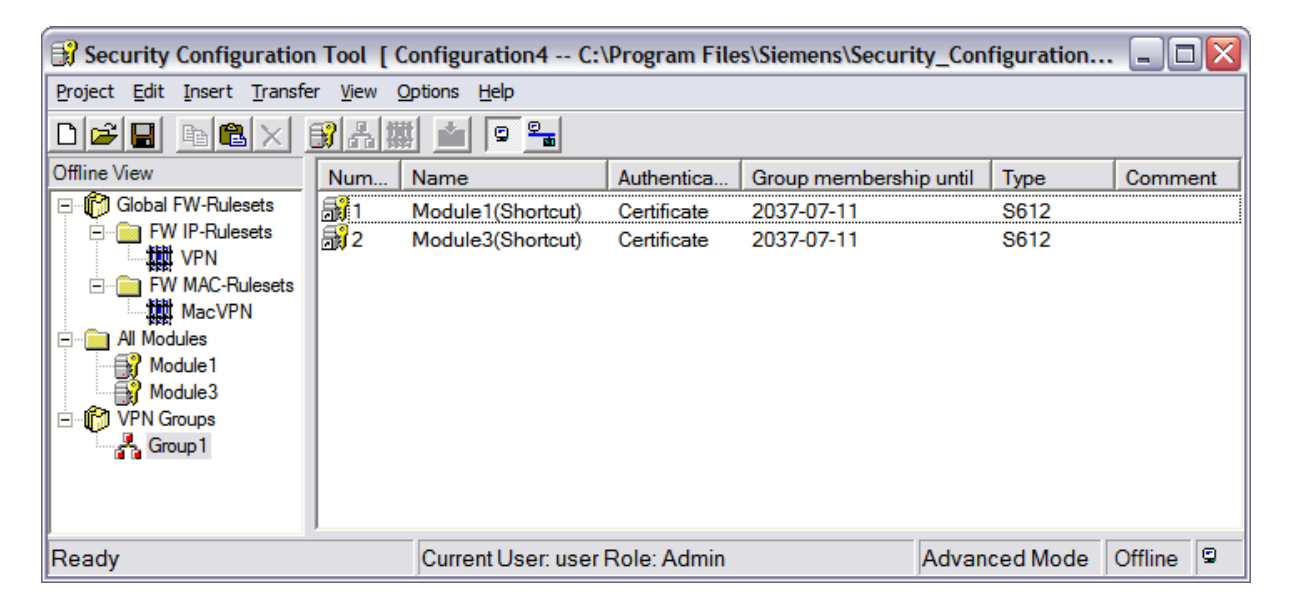

Taką konfigurację ładujemy do modułów za pomocą funkcji Transfer –> To All Modules…

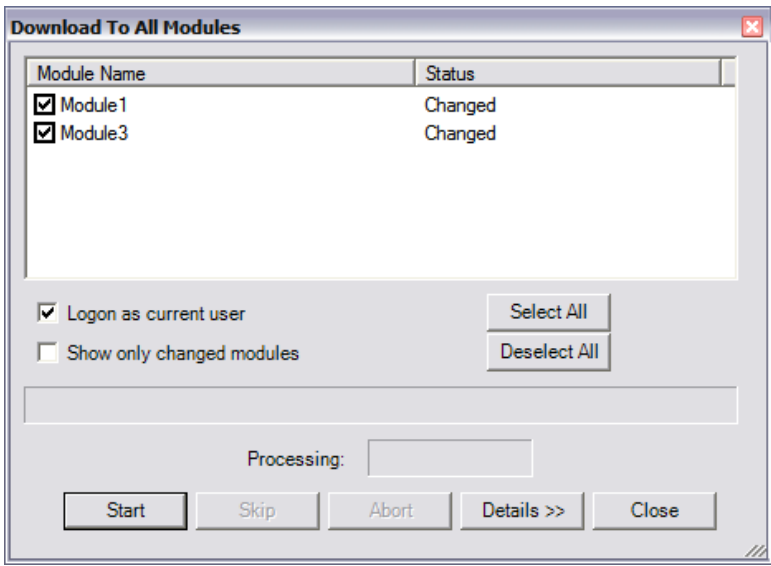

Tak wgrana konfiguracja pozwala na komunikację w sieci PROFINET IO z cyklem sieci 32ms.